## **QuickBooks Guide**

**Step-by-Step Instructions**

### **Problem 19-8 Completing a Ten-Column Work Sheet**

#### **INSTRUCTIONS**

#### *Begin a Session*

**Step 1** Restore the Problem 19-8.QBB file.

#### *Work the Accounting Problem*

- **Step 2** Review the information in your textbook.
- **Step 3** Print a Trial Balance report, and use it to prepare the adjustments.
- **Step 4** Record the adjusting entries using the **Make General Journal Entries** option.

#### *Prepare a Report and Proof Your Work*

- **Step 5** Print a Journal report. Filter the adjusting entries, and proof your work.
- **Step 6** Print the following reports: Adjusted Trial Balance, Profit & Loss for the period of 1/1/15 through 12/31/15, and Balance Sheet.

#### *Analyze Your Work*

Equity section of that report.

**Step 7** Complete the Analyze activity.

#### *End the Session*

**Step 8** It is recommended that you back up your work for this session.

**FAQs**

**In order to better view your reports in QuickBooks, how do you open and close the Open Windows List? Explain your answer on a separate sheet of paper.**

**Where is the Statement of Retained Earnings report option located?**

QuickBooks does not have an option for a Statement of Retained Earnings. This statement is part of the Balance Sheet report and can be found in the

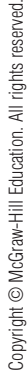

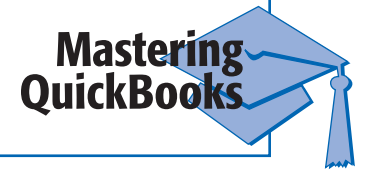

# **.OTES**

*Whenever you are instructed to print an Adjusted Trial Balance, choose the Trial Balance report. You can change the report title if you want.*

**Name Class Class Class**